2022-07-28

Document Version: 1.0

Getting Started with SAP Product Lifecycle Costing 4.0 SP4 Hotfix 3

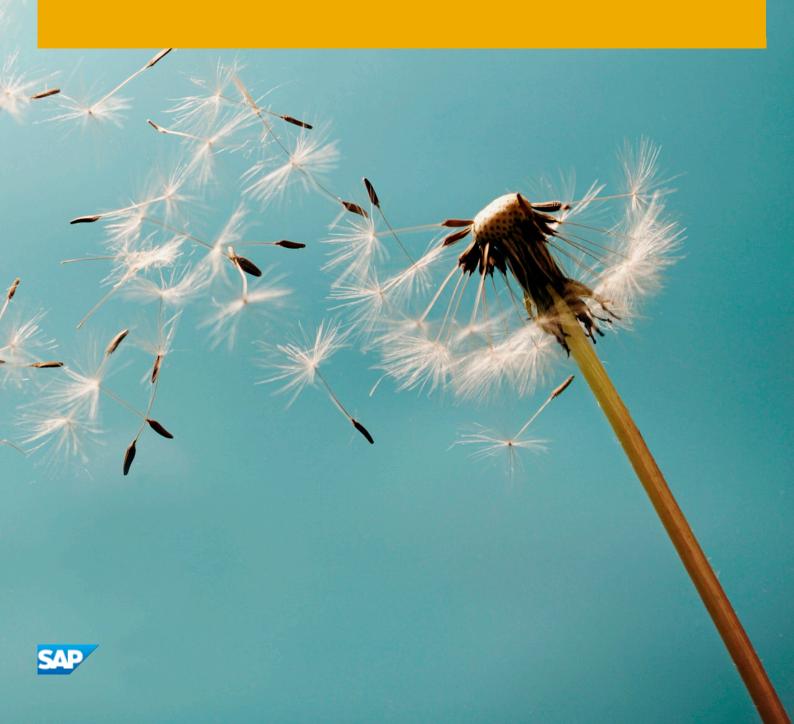

# Table of Contents

| 1  |     | Appliance Template Information                                                      |    |
|----|-----|-------------------------------------------------------------------------------------|----|
| 1. | 1   | Installed Products                                                                  | 3  |
| 1. | 2   | Overview                                                                            | 3  |
| 2  |     | Accessing the Appliance Template                                                    |    |
| 2. | 1   | Overview                                                                            | 4  |
| 2. | 2   | Connection from Local Computer                                                      | 4  |
|    | 2.2 | .1 Configure ;*.dummy.nodomain for Web Browser                                      | 4  |
|    | 2.2 | .2 Import SSL Certificate                                                           | 5  |
| 2. | 3   | Database Server Details                                                             | 5  |
|    | 2.3 | XS Advanced Server Details                                                          | 5  |
|    | 2.3 | Product Lifecycle Costing Credential Details                                        | 6  |
|    | 2.3 | OS Users and Groups                                                                 | 6  |
| 3  |     | Licenses                                                                            |    |
| 3. | 1   | Running Appliance Template as a Trial for a Free Period                             | 7  |
| 3. | 2   | Running Appliance Template with a Product License Key                               | 7  |
| 3. | 3   | License Key Installation                                                            | 7  |
| 4  |     | Security Aspects                                                                    |    |
| 5  |     | Working with Appliance Templates via SAP Cloud Appliance Library                    |    |
| 6  |     | Post Appliance Creation Steps                                                       |    |
| 6. | 1   | HTTPS Access to the XS Engine of SAP HANA                                           | 10 |
| 6. | 2   | Download and Configuration of the SAP Product Lifecycle Costing Client              | 10 |
| 6. | 3   | Download and Configuration of SAP Analysis 2.8, edition for Microsoft Office Client | 10 |
| 7  |     | Appendix                                                                            |    |

# 1 Appliance Template Information

This section provides general information you need to use the Appliance Template SAP Product Lifecycle Costing 4.4 Hotfix 3.

#### 1.1 Installed Products

You get access to a system (landscape) that has been built using the following installation media:

- o SAP Product Lifecycle Costing AFL v4
- o SAP Product Lifecycle Costing Client V4
- o SAP Product Lifecycle Costing Transport Tool V4
- o SAP Product Lifecycle Costing XSA V4
- o Revision 2.00.063.0 (SPS06) for HANA DB 2.0
- o SAP EXTENDED APP SERVICES 00
- o EPMMDS Rev 63.1 only for HANA 2.0 Rev 63
- o SP01 Patch30 for XSA COCKPIT 1
- o SP07 Patch16 for XS SERVICES 1
- o SP09 Patch0 for ANALYSIS OFFICE CLIENT 2.8Overview

#### 1.2 Overview

- Appliance Template name: SAP Product Lifecycle Costing 4.0 SP4 Hotfix 3
- Standard installation version, preconfigured

# 2 Accessing the Appliance Template

#### 2.1 Overview

The backend system can be accessed via the frontend Client, using the configuration file provided under https://vhcalhdbdb.dummy.nodomain:64400

#### 2.2 Connection from Local Computer

To connect from your local computer, make sure the IP address shown in SAP CAL can be reached from your local computer. You may have to adapt your cloud provider settings to do this.

Disclaimer

Altering the /etc/hosts file on your local machine could lead to a security vulnerability and should therefore be used with caution.

You also need to change some local network settings. Adapt your local /etc/hosts file (Windows: %SystemRoot%\system32\drivers\etc\hosts) to map the following hosts to the backend system's network IP. Depending on your network setup, you can use the external or internal Linux IP address. To do this, add the following entries:

| IP Address                                                                                   | Host Names                |
|----------------------------------------------------------------------------------------------|---------------------------|
| <linux external="" internal="" ip<="" or="" th=""><th>vhcalhdbdb.dummy.nodomain</th></linux> | vhcalhdbdb.dummy.nodomain |
| Address>                                                                                     |                           |

#### 2.2.1 Configure;\*.dummy.nodomain for Web Browser

If you work with <dummy.nodomain> you might need to make changes to your Web browser if a Web proxy has been defined. Please make sure that ;\*.dummy.nodomain is part of the exception settings for your proxy if needed.

#### 2.2.2 Import SSL Certificate

On Mac OS, you can directly double-click the .pem file that can be copied from the Linux host under /hana/shared/HDB/xs/controller\_data/controller/ssl-pub/routerdefault.root.crt.pem (if you are using SCP, see the information about SSH on this FAQ wiki page).

On Windows you have to create it on the Linux host by running

```
cd /hana/shared/HDB/xs/controller_data/controller/ssl-pub/router
openssl x509 -outform der -in default.root.crt.pem -out ~/root.crt
```

Then copy the root.crt file using SCP to your local Windows machine (see the information about SSH on this FAQ wiki page).

Once you have obtained the root.crt file, use "cmd" in Windows (start->run "cmd") and run

```
certutil -addstore Root root.crt
```

In Chrome, the certificate should be directly usable. In Mozilla Firefox, you have to use about:config and create this Boolean value: security.enterprise\_roots.enabled.

#### 2.3 Database Server Details

Connect to the Database server using the information in the table below.

| Name            | Value      | Description                                                                                                    |  |
|-----------------|------------|----------------------------------------------------------------------------------------------------|--|
| SID             | HDB        | System ID of the SAP system                                                                                                    |  |
| Instance Number | 00         | Instance number of the central instance of the SAP System                                                                                              |  |
| DB SID          | HDB        | System ID of the database of the SAP system                                                                                                    |  |
| DB Type         | HDB        | Type of the database                                                                                                    |  |
| Username        | SYSTEM     | This is the standard user which you can use to access the database server.                                                                             |  |
| Password        | Hana123456 | Note that for Appliance Template provisioning in SAP Cloud Appliance Library the password is reset to the one provided when you created the appliance. |  |

#### 2.3.1 XS Advanced Server Details

Connect to the XS Advanced server with the information from the table below.

| Name     | Value     | Description                                                                    |
|----------|-----------|--------------------------------------------------------------------------------|
| Username | XSA_ADMIN | These is the standard user which you can use to access the XS Advanced server. |

| Name     | Value | Description                                                                                                    |
|----------|-------|----------------------------------------------------------------------------------------------------|
| Password | `     | Note that for Appliance Template provisioning in SAP Cloud Appliance Library the password is reset to the one provided when you created the appliance. |

# 2.3.2 Product Lifecycle Costing Credential Details

The Product Lifecycle Costing Credential details are as follows:

| Name     | Value    | Description                                                                                                    |
|----------|----------|----------------------------------------------------------------------------------------------------|
| Username | PLCUSER  | These is the standard user which you can use to access the Product Lifecycle Costing backend using the frontend client. |
| Password | Plc12345 |                                                                                                    |

## 2.3.3 OS Users and Groups

| Name   | Description                       |
|--------|-----------------------------------|
| hdbadm | SAP system administrator          |
| sapsys | Group containing all SAP OS users |

### 3 Licenses

#### 3.1 Running Appliance Template as a Trial for a Free Period

This appliance template can be used with a Free Trial License Agreement for the configured free period. You will be asked to agree to the Free Trial License Agreement during the instantiation steps. Once you create the appliance, the SAP system will generate a temporary license key that is sufficient for exploration purpose. After the expiration of the pre-installed temporary license a valid license is required to keep using the appliance. Note that you are not allowed to install license keys under the Free Trial License Agreement. You can continue the appliance template with the Product License Agreement any time prior to the end of the free period by unlocking it.

#### 3.2 Running Appliance Template with a Product License Key

To use the appliance created from this appliance template under your own SAP Product License Agreements, you must unlock the appliance template in SAP Cloud Appliance Library. As a prerequisite you must own the required SAP Product licenses and need to purchase the SAP Cloud Appliance Library subscription package. For more information, see Unlocking Appliance templates.

#### 3.3 License Key Installation

After unlocking the Appliance Template, you need to apply a valid license key to it. For this Appliance Template, request and install the following license keys:

| SID | Product                    | Version                        | DB  | os    | Comment                               |
|-----|----------------------------|--------------------------------|-----|-------|---------------------------------------|
| HDB | SAP HANA, platform edition | SAP HANA 2.0, platform edition | n/a | Linux | Please choose 256 GB<br>Memory Volume |

To check the Product and the Version for your Appliance Template, go to the SAP License Keys application: https://launchpad.support.sap.com/#/licensekey

For more information about how to request and install product license keys, see this blog.

## 4 Security Aspects

Be aware that creating your appliances in the public zone of your cloud computing platform is convenient but less secure. Ensure that only port 22 (SSH) is opened when working with Linux-based Appliance Templates and port 3389 (RDP) when working with Windows based Appliance Templates. In addition, we also recommend that you limit the access to your appliances by defining a specific IP range in the Access Points settings, using CIDR notation. The more complex but secure alternative is to set up a virtual private cloud (VPC) with VPN access, which is described in this tutorial.

The list below describes the ports opened for the security group formed by the server components of your appliance:

| Protocol                                 | Port                | Description                                                                                                    |  |
|------------------------------------------|---------------------|----------------------------------------------------------------------------------------------------|--|
| SSH                                      | 22                  | Used for SSH connection to Linux-based servers                                                                                                    |  |
| SAP HANA<br>SQL                          | 30015               | Used to set up SQL connection to HDB tenant of SAP HANA                                                                                                    |  |
| SAP HANA<br>SQL                          | 30013               | Used to set up SQL connection to SYSTEMDB of SAP HANA                                                                                                    |  |
| http(s) to SAP<br>HANA XSA               | 30030, 30032, 30033 | Used to establish connection to SAP HANA XSA applications                                                                                                    |  |
| http(s) to SAP<br>HANA XSA               | 64300               | Used for http(s) communication with SAP Product Lifecycle Costing Web application                                                                            |  |
| http(s) to SAP<br>HANA XSA               | 64400               | Used to access the XSA Application where the Product Lifecycle Costing Client, Transport Tool, Config File and Analysis for Office Client can be downloaded. |  |
| http(s) to SAP<br>HANA Web<br>Dispatcher | 4300<br>8000        | Used for http(s) communication with SAP HANA Web Dispatcher                                                                                                  |  |
| HTTPS                                    | 51024               | Used to access the XS Advanced Cockpit                                                                                                    |  |

You must change the initial user passwords provided by SAP when you log onto the system for the first time.

Note that when using HANA based appliances, HANA systems are not installed individually but cloned from a template system. Because of this cloning process, the existing root keys are cloned. For more information, see this SAP Note 2134846 - HANA encryption key handling during system cloning.

For more information about security vulnerabilities, see this community page.

8

# 5 Working with Appliance Templates via SAP Cloud Appliance Library

If you have a user in SAP Cloud Appliance Library, you need to meet the following prerequisites before starting to use the SAP Cloud Appliance library:

#### - Cloud Provider Configurations

You have a valid account in one of the cloud providers supported by SAP Cloud Appliance Library. If you already have an active cloud provider account, you can proceed directly with the next section. Otherwise, navigate to the cloud provider home page and sign up.

- Navigate to SAP Cloud Appliance Library

Open the SAP Cloud Appliance Library in your Web browser using the following link: https://cal.sap.com

To familiarize yourself how to use appliance templates via SAP Cloud Appliance Library, go to this topic.

## 6 Post Appliance Creation Steps

All instances of the SAP Product Lifecycle Costing cloud Appliance Template hold the software components necessary to use the SAP Product Lifecycle Costing Appliance Template and come preconfigured with default settings. However, the following manual steps must be executed once to use SAP Product Lifecycle Costing successfully.

#### 6.1 HTTPS Access to the XS Engine of SAP HANA

SAP Product Lifecycle Costing uses secure HTTPS for communication. Therefore, HTTPS access to the XS Advanced Engine of the SAP HANA database must be configured to use a certificate that can be validated by the client during login. More details can are available in the SAP Product Lifecycle Costing Administrators Guide at https://help.sap.com/plc  $\rightarrow$  Installation and Upgrade Information  $\rightarrow$  Administrator's Guide.

**Important:** If you cannot connect to the SAP HANA database or to SAP Product Lifecycle Costing, please make sure that the ports mentioned in chapter 4 are configured to be accessible. More details can be found in the configuration documentation provided by your Cloud provider.

# 6.2 Download and Configuration of the SAP Product Lifecycle Costing Client

The SAP Product Lifecycle Costing client-installer file is placed inside the created appliance. It is available under https://vhcalhdbdb.dummy.nodomain:64400 and it can be downloaded from there. More details regarding the installation and configuration can be found in the Administrators Guide for SAP Product Lifecycle Costing at https://help.sap.com/plc  $\rightarrow$  Installation and Upgrade Information  $\rightarrow$  Administrator's Guide.

# 6.3 Download and Configuration of SAP Analysis 2.8, edition for Microsoft Office Client

The SAP Analysis 2.8, edition for Microsoft Office Client installer file is placed inside the created appliance. It is available under https://vhcalhdbdb.dummy.nodomain:64400 and it can be downloaded from there. More details regarding the installation and configuration can be found in the Administrators Guide for SAP Analysis 2.8, edition for Microsoft Office at https://help.sap.com/boao → Installation, Configuration, Security and Administration Information → Administrator's Guide

# 7 Appendix

#### **Installed Software Components**

| Name                      | Release                  | Support Package Stack |
|---------------------------|--------------------------|-----------------------|
| HDB                       | 2.00.063.1655123455      | 063                   |
| HDB_FEDERATION_DRIVERS    | 2.00                     | 0                     |
| HANA_AFL                  | 2.00.063.1657017148      | 063                   |
| SAP_HANA_EPM_MDS          | 2.00.063.0000.1655166502 | 2063                  |
| SAP_EXTENDED_APP_SERVICES | 1.0.148.979              | 0                     |
| HDB_STUDIO                | 2.3.60.000000            | 3                     |
| HDB_CLIENT                | 2.9.19. 1622741887       | 9                     |

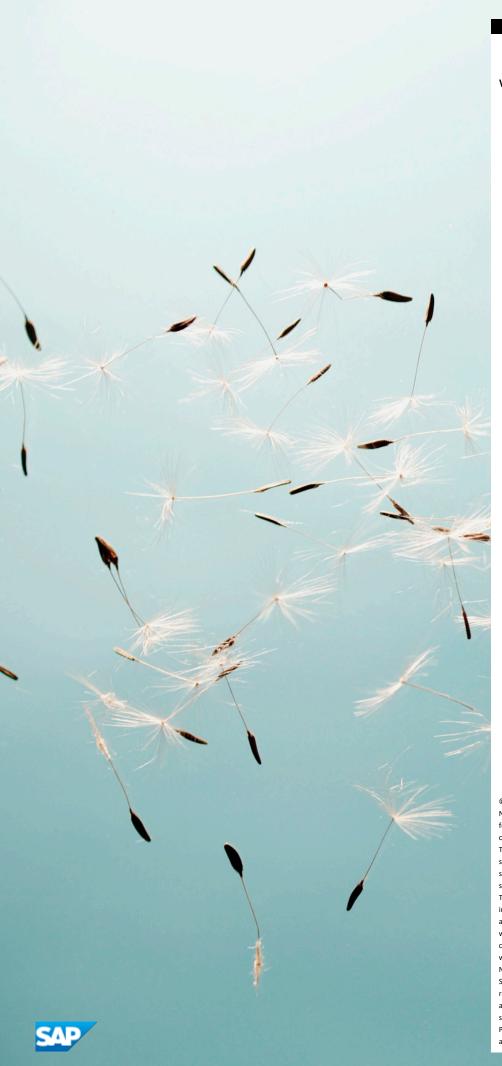

#### www.sap.com/contactsap

© 2022 SAP SE or an SAP affiliate company. All rights reserved.

No part of this publication may be reproduced or transmitted in any form or for any purpose without the express permission of SAP SE or an SAP affiliate company.

The information contained herein may be changed without prior notice. Some software products marketed by SAP SE and its distributors contain proprietary software components of other software vendors. National product specifications may vary.

These materials are provided by SAP SE or an SAP affiliate company for informational purposes only, without representation or warranty of any kind, and SAP or its affiliated companies shall not be liable for errors or omissions with respect to the materials. The only warranties for SAP or SAP affiliate company products and services are those that are set forth in the express warranty statements accompanying such products and services, if any. Nothing herein should be construed as constituting an additional warranty. SAP and other SAP products and services mentioned herein as well as their respective logos are trademarks or registered trademarks of SAP SE (or an SAP affiliate company) in Germany and other countries. All other product and service names mentioned are the trademarks of their respective companies. Please see <a href="https://www.sap.com/corporate-en/legal/copyright/index.epx">www.sap.com/corporate-en/legal/copyright/index.epx</a> for additional trademark information and notices.